# QUICK GUIDE LANDING PAGE SETUP

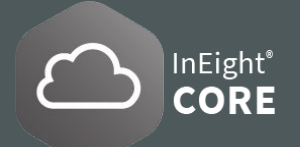

### CUSTOMIZE USER LANDING PAGE VIEWS

The Custom view only displays in a user profile and cannot be assigned to a role.

- 1. To set or change a **Default view**, click the **View list**  and hover over to select a view, and then click **Set as default C**and click **Save**.
- 2. Select the **View List V** and choose either of these options:

A **Duplicate view** is created from an existing view with content and widgets that can be modified and created,

Or a **New view** starts as a blank page that allows you to add and configure a **widgets** and view the layout.

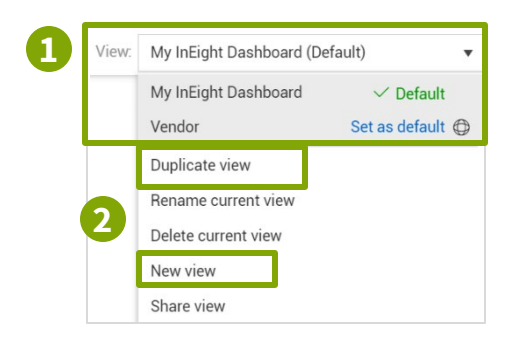

#### CUSTOMIZE TILES AND WIDGETS

Select the **arrows**  $\langle \cdot \rangle$  to open or close the **Widget library**. Click and drag a widget in the **staging area** to **add, remove**, **arrange, rename view**, and **resize tiles** . Multiple instances of the same widget are allowed to the view.

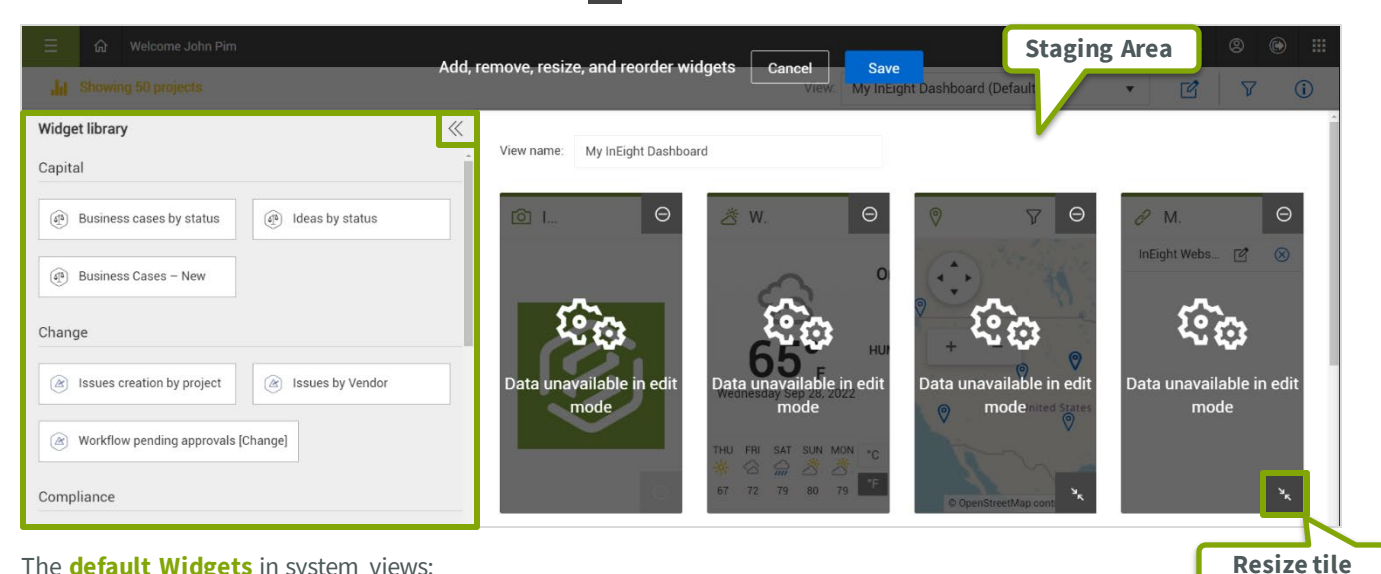

The **default Widgets** in system views:

**Owner view:** All Platform, Compliance, Contract, Report and Control widgets. **Vendor view:** All Platform, Compliance, and Report widgets. **Contractor view:** All Platform, Compliance, Report, Control, and Contract widgets.

**Sub-Contractor view:** All Platform, Compliance, and Report widgets.

### FILTER TILES

If the tile shows data for multiple projects, the **Filter icon**  $\sqrt{ }$  allows you to filter and show only a specific project or list by selecting the checkbox  $\boxed{\smile}$ .

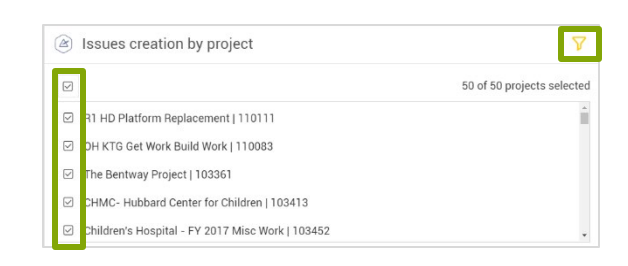

## QUICK GUIDE LANDING PAGE SETUP

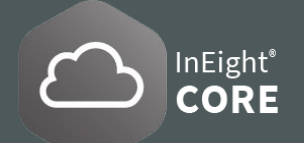

### FILTER PROJECTS VIEW

- 1. Select the **Filter projects icon**  $\widehat{V}$  in the top main toolbar to view a subset (50 maximum projects).
- 2. Select the **checkbox**  $\bigtriangledown$  on projects to show as a set of tiles with project data. Click **Apply** to save changes.

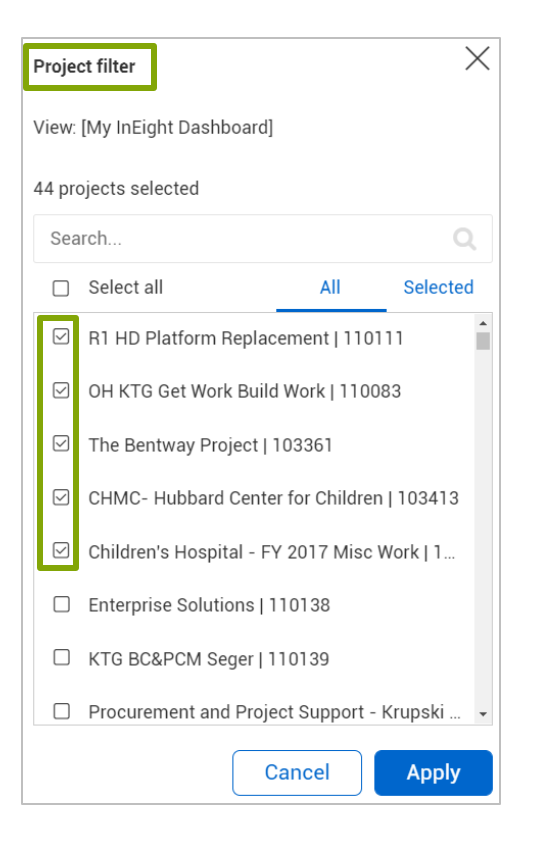

### ASSIGN VIEWS TO A ROLE

- 1. Go to **Suite Administration > Roles and Permissions.**
- 2. Select either **Add role**  $\bigoplus$  or **Edit role**  $\bigotimes$  and this opens the **Role Details page**.
- 3. This requires the permissions View roles, Add roles , or Edit roles and permissions (respectively).
- 4. Scroll down to **View assignments** section.
- 5. Select from the list of **Available views** and use the arrows  $\langle \rangle$  to **add/remove Assigned views.**
- 6. Every user assigned to that role will have access to the system views associated with that role.

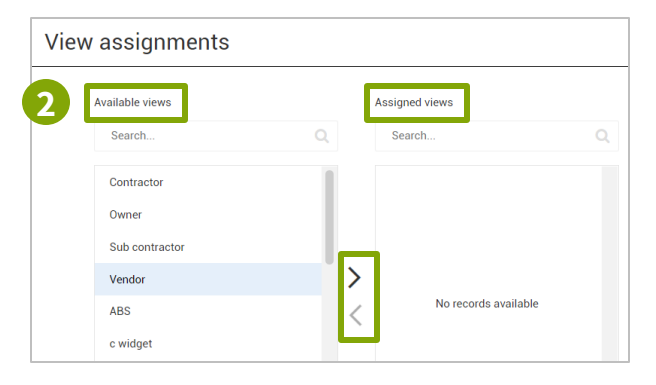

### SET UP GLOBAL DEFAULT VIEW

To manage permissions for the **Global Default View,** a **Root Org level** role permission is required.

- 1. Go to **Suite Administration > Roles and Permissions page.** Select a **role**  $\heartsuit$  in the list to edit by selecting the **Edit icon**  $\boxed{2}$  or select the **Add icon**  $\left( \theta \right)$  if adding a new role.
- 2. Scroll down to Permissions and click to expand the **Organization and project** dropdown menu.
- 3. In the **General Settings,** check the box  $\heartsuit$  to activate both the **View** and **Edit home page**.

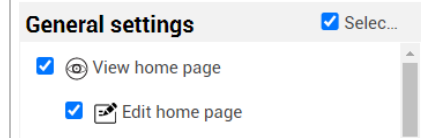

4. At the account level go to **Organization > Settings > Global Options > Landing page default view** and select a global default view.

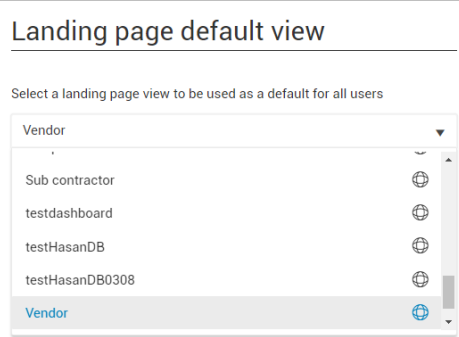